*WD 1003-RAH WD 1003S-RAH WD 1003-RA2 WD 1003A-RA2 Winchester Disk Controllers*

*Important Information Do not Discard*

**WESTERN DIGITAL** 

### **Document Scope**

This document describes the hardware and software installation of the following Western Digital controllers:

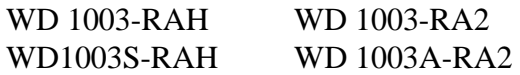

Two versions of the WD1003-RA2 are available:

Feature 000 (F000). Non-translation operation only

Feature 001 (F00l). Translation operation only.

The other controllers described in this document have one standard version.

These controllers are designed for use in IBM Personal Computer ATs or other AT-compatible computers with a 16-bit data bus.

The use of the term controller refers to all boards described within this document. When a reference is made to a particular board, the appropriate WD part number is used.

## **WD1003-RAH JUMPER LOCATIONS**

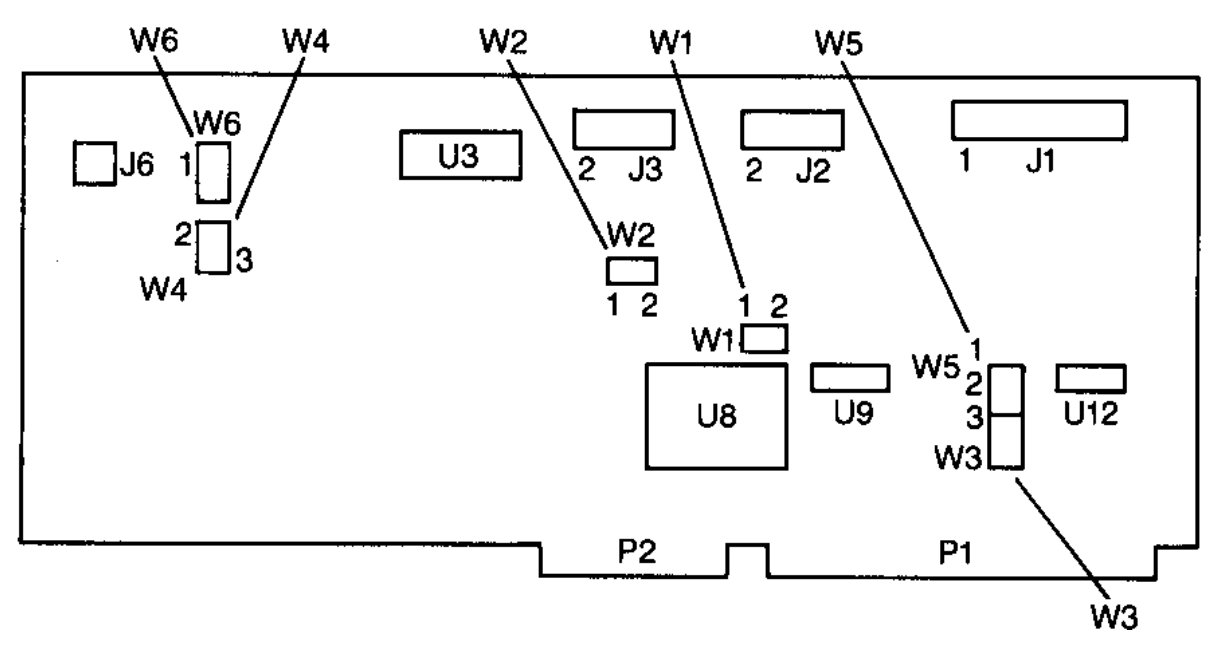

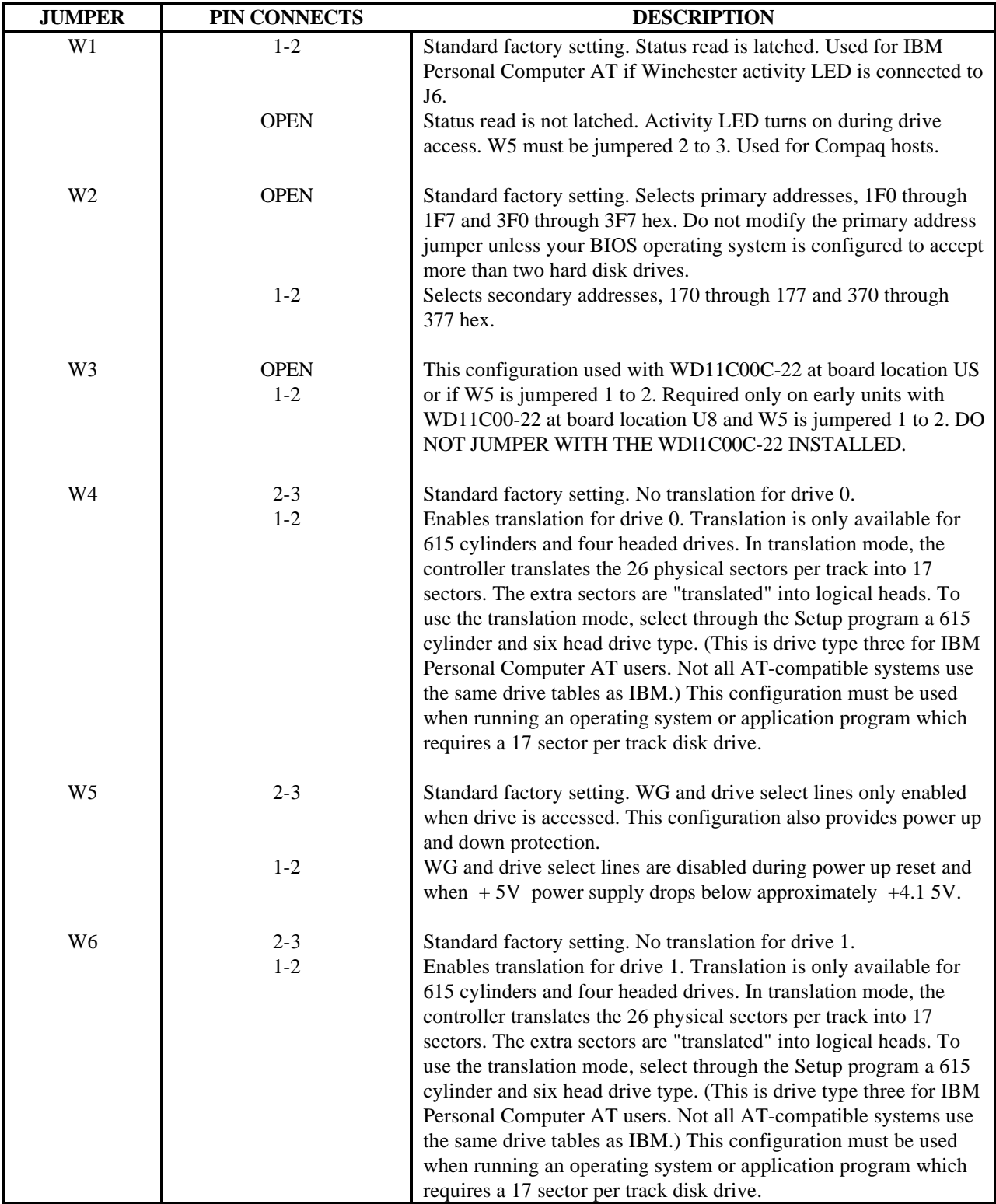

### **WDl003-RAH JUMPER SETTINGS**

### **Hardware Installation**

This section describes installation of your hardware. If the disk drive(s) is (are) installed internally, it is best to locate the controller in the closest available expansion slot relative to the drive.

### **CAUTION**

**Handle the controller board by the ends of the board. Some of the chips are static sensitive and damage may occur if the board is incorrectly handled.**

**Furthermore, do NOT under any circumstances connect an RLL controller to an MFM drive. Refer to "If You Have a Problem" section for further information.**

### **WD10035-RAH JUMPER SETTINGS**

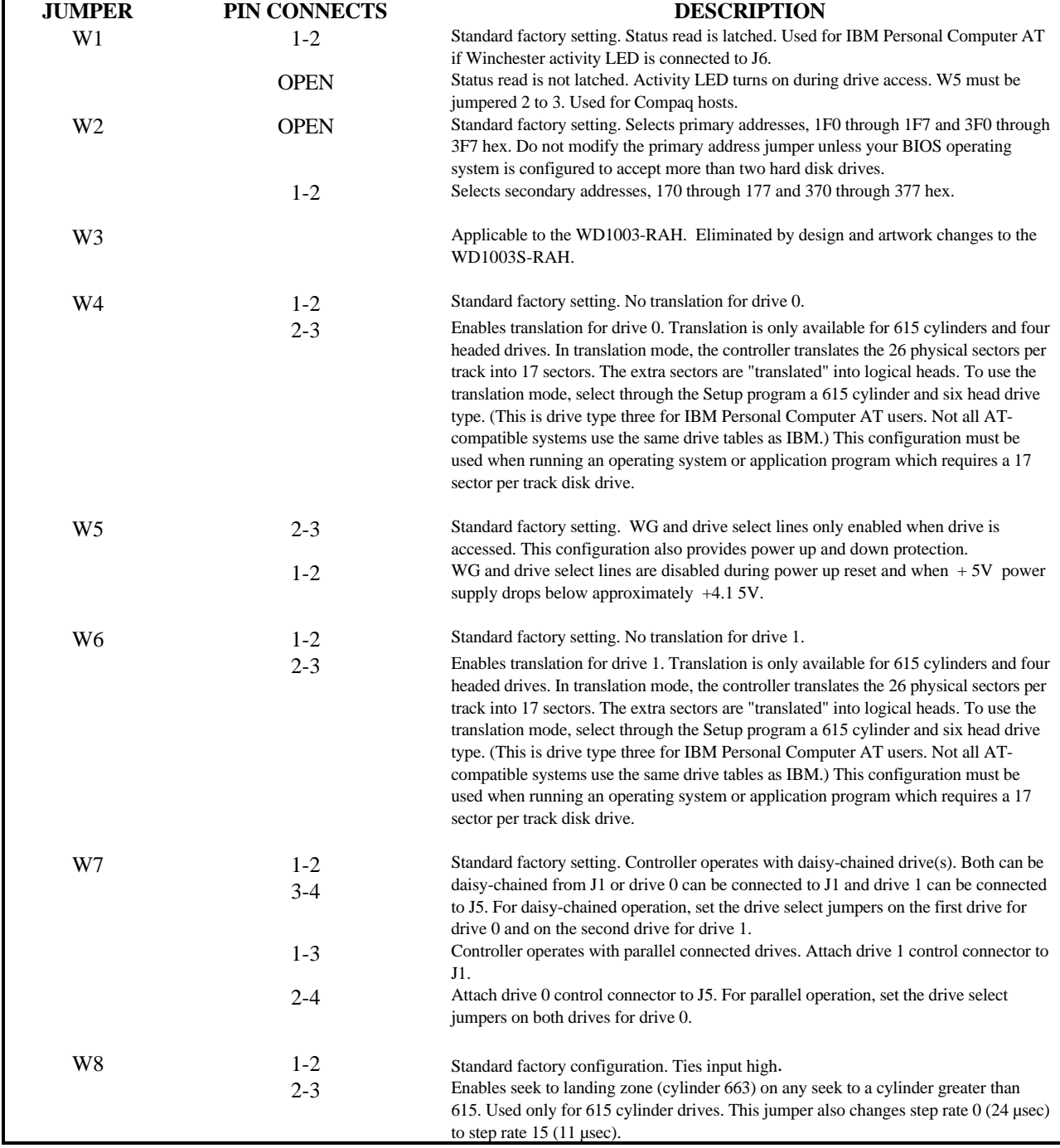

Only verify the jumper settings in step 1. Modification of the standard factory jumper settings on the controller is rarely necessary. Modify jumpers only under the direction of a qualified individual, i.e. your dealer.

- 1. Verify controller jumper settings. Refer to pages 1 through 9 for jumper setting information.
- 2. Verify termination on last drive. Verify proper setting of drive select switches on drive, i.e. set the drive select switches for drive select 1 or 2. Refer to your drive owner's manual for information about proper drive termination and select switches.
- 3. Remove the blank expansion slot bracket. Put the bracket away and save it for possible future use. The screw will be used to hold the new controller board in place.

### **NOTE**

**Verify that the cable connectors mate properly with the board connectors. This is easily done by checking that pin 1 on the cable mates with pin 1 on the connector. Pin 1 is clearly marked on the board's connectors. Pin 1 on the cables is usually on the color coded side.**

4. WD1003-RAH: Attach 34-pin control connector to J1 WD10035-RAH: Attach 34-pin control connector to J 1 if W7 is set for daisy-chained operation.

### **NOTE**

**Normally, daisy-chaining implies that two drives connect to the same connector. That is still true with the WDl0035-RAH. However, it is possible to connect the second drive to J5. Regardless of the connection, one drive must be configured as drive 0 and the other drive must be configured as drive 1.**

Attach drive 1 's 34-pin connector to J 1 and drive 0's 34-pin connector to J5 if W7 is set for parallel connection. (Refer to Table 2 for further information.) Set the drive select jumpers on both drives to drive 0 if W7 configures the controller for parallel connection.

WDl003-RA2: Attach 34-pin control connector J5.

WDl003A-RA2: Attach 34-pin control connector to J4.

- 5. Connect control cable(s) to drive(s).
- 6. WD1003-RAH WDl003S-RAH: Attach drive 0's 20-pin data connector to J2.

#### **WD1003S-RAH JUMPER LOCATIONS**

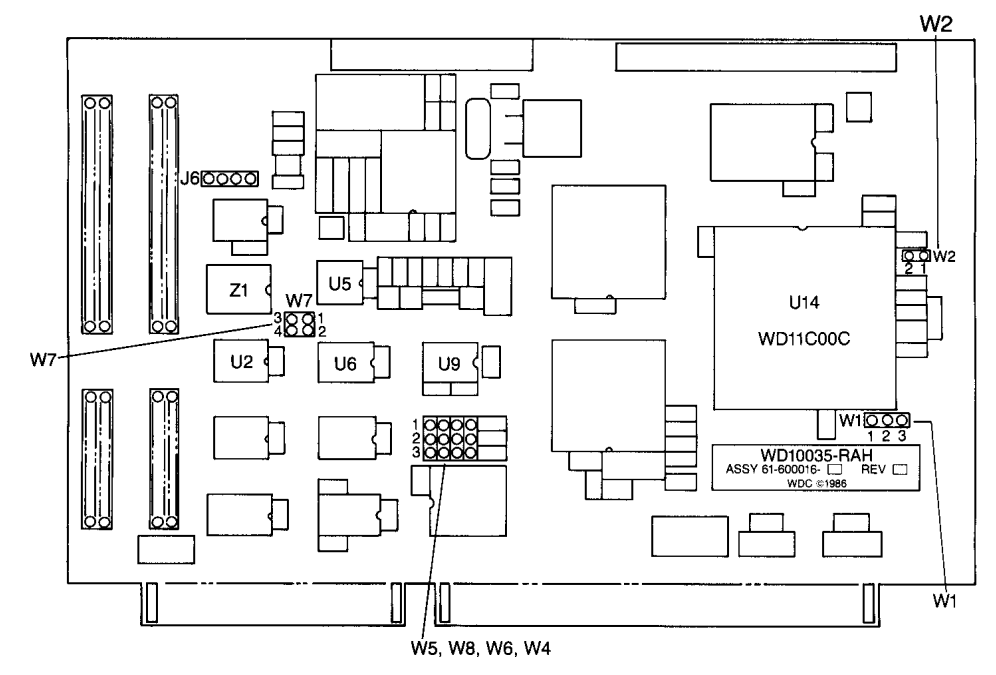

WD1003-RA2: Attach drive 0's 20-pin data connector to J4.

WD1003A-RA2: Attach drive 0's 20-pin data connector to J3.

- 7. WD1003-RAH WD1003S-RAH WD1003-RA2: Attach drive 1's data connector to J3. WD1003A-RA2: Attach drive l's data connector to J2.
- 8. Connect data cables to drives.
- 9. WD1003-RA2: Attach 34-pin floppy cable connector to J1. WD1003A-RA2: Attach 34-pin floppy cable connector to J5.
- 10. WD1003-RAH WD1003S-RAH WD1003-RA2: Attach Winchester activity LED connector to J6. WD1003A-RA2: Attach Winchester activity LED to Jl.
- 11. Install the controller board into the expansion slot. Make sure that the board is seated properly by pressing down on both ends of the board. Secure the board with the bracket screw.
- 12. Remove or disable any other floppy controller in your system if you are installing a WD1003RA2 or WDl003A-RA2. It is NOT possible to disable the floppy controller on the WD1003-RA2 or WD 1003A-RA2.

### **NOTE (For WD1003-RA2 only)**

**Translation** is **only available with F001 controllers. F000 controllers operate in non-translation mode only. F001's translation program converts the drive's 26 physical sectors per track to 17 sectors per track. The extra sectors are "translated" into logical heads. To use the translation mode, select through the Setup program a 615 cylinder and six head drive type. (This is drive type three for IBM Personal Computer AT users. Not all AT-compatible systems use the same drive tables as IBM.) This configuration must be used when running an operating system, application program, or system BIOS that requires a 17 sector per track disk drive.**

# ട്ട 5  $J6$  1  $U10$ E1 THROUGH E6 E7 E8 E9

### **WD1003-RA2 JUMPER SETTINGS**

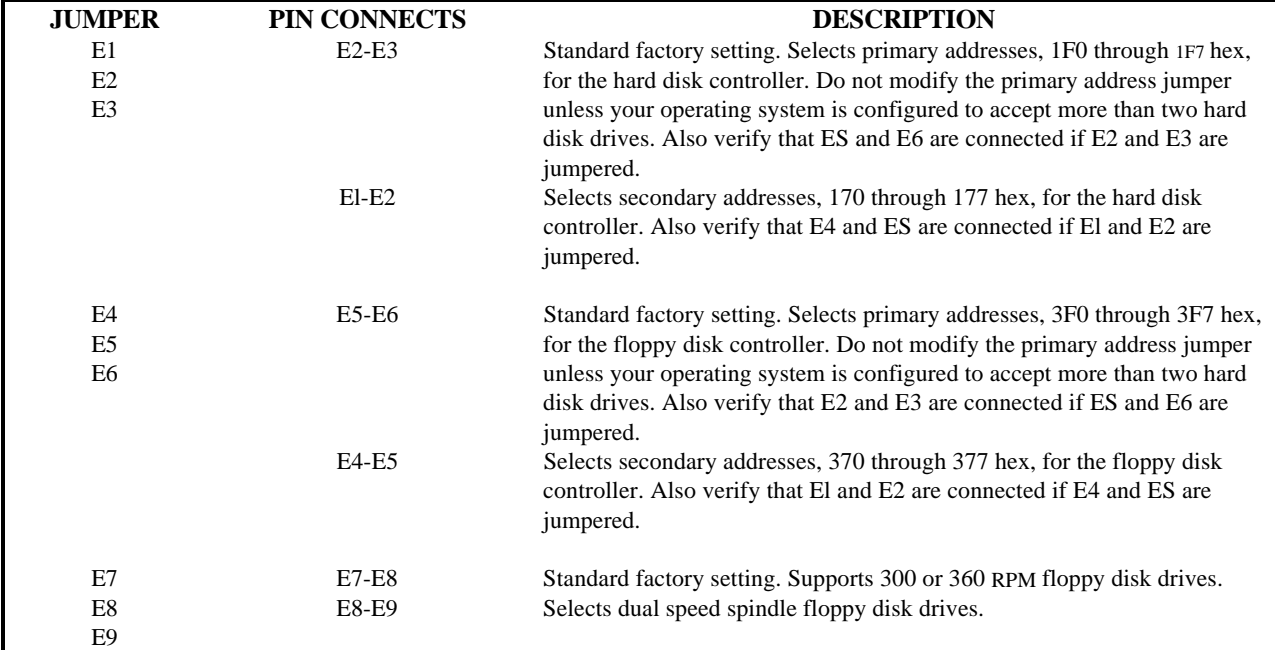

### **WD1003-RA2 JUMPER LOCATIONS**

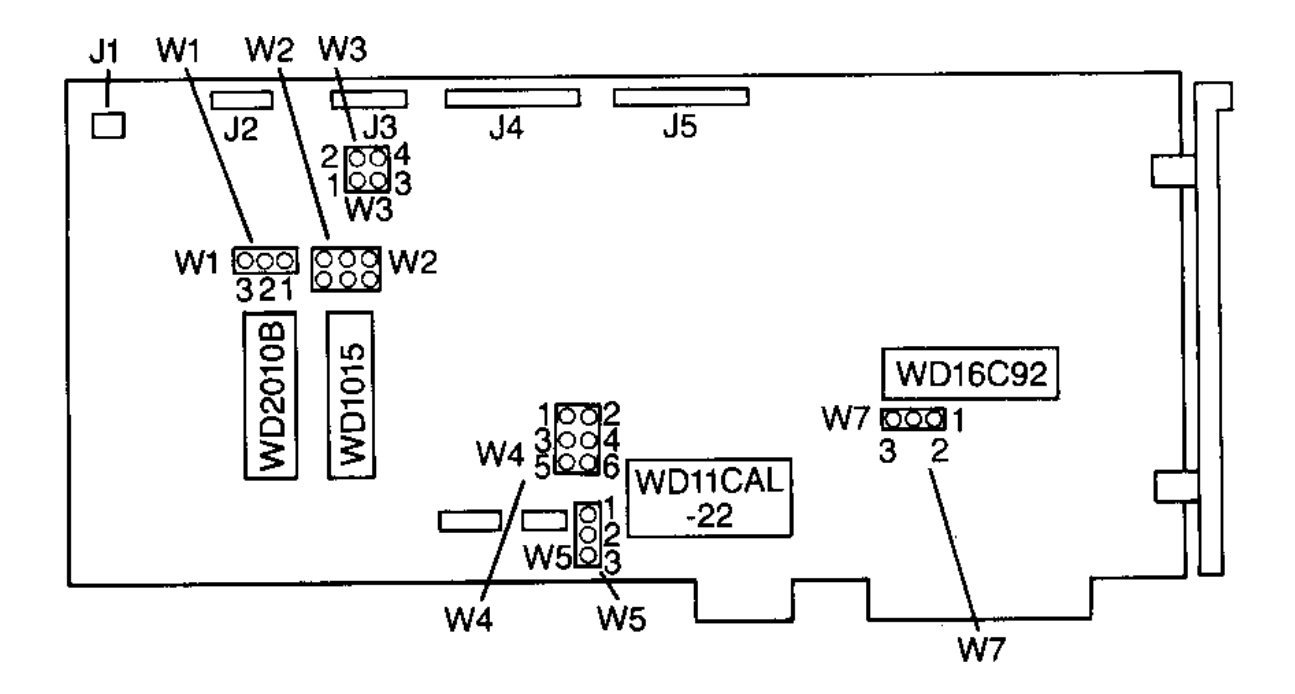

WD1003A-RA2 JUMPER LOCATIONS

### **WD1003A-RA2 JUMPER SETTINGS**

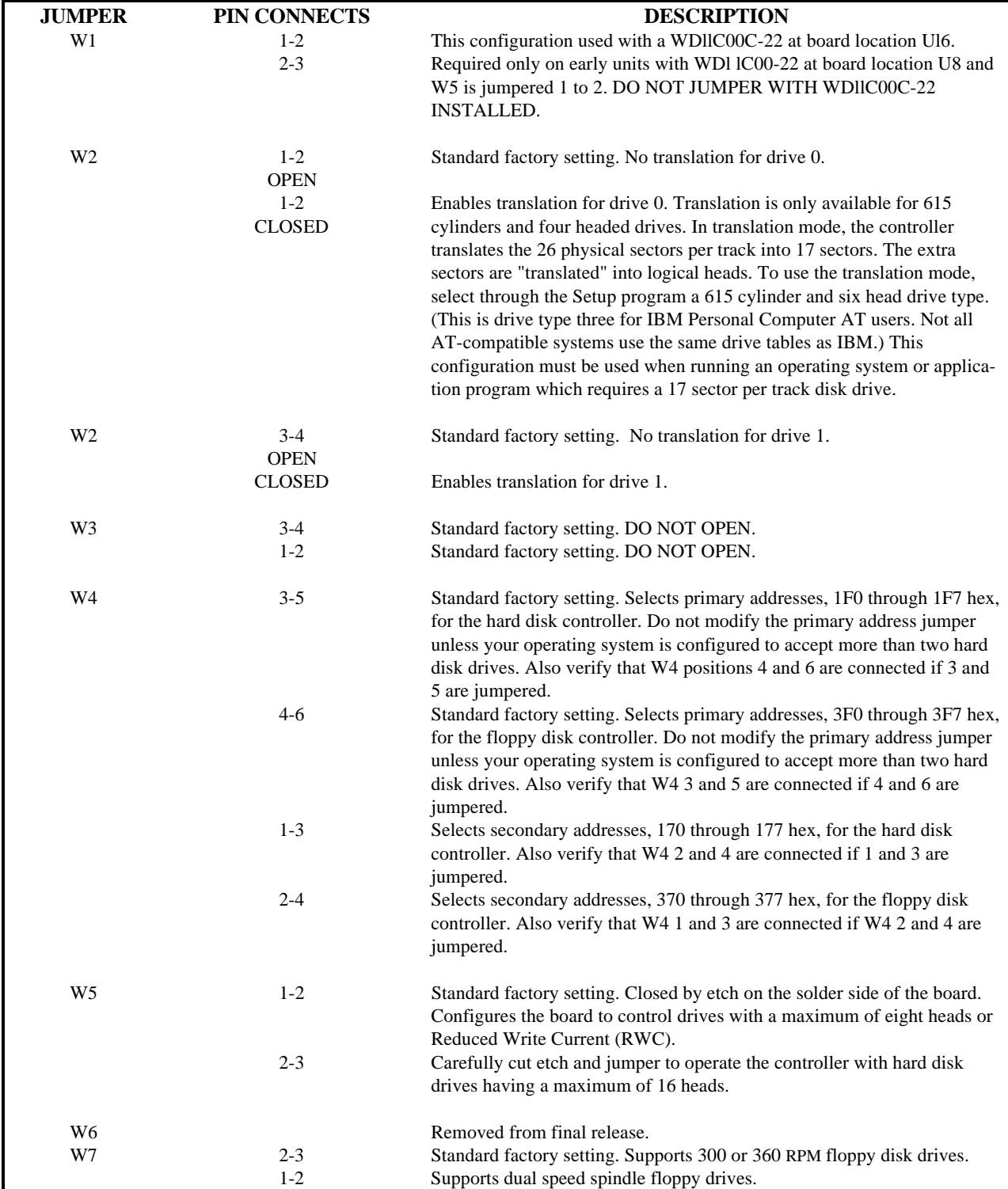

### **Software Installation Instructions**

This section contains instructions for preparing (low level format) the drive to be recognized by the operating system. Formatting the drive uses one of several software programs, the Advanced Diagnostics (or equivalent in AT compatibles), Disk Manager from Ontrack Computer Systems, or Speedstor 4.02 from Storage Dimensions. Use of the programs depends on the controller configuration. Configuring the controller to use the translation feature requires running the Advanced Diagnostics program, Setup. Setup defines the drive type for the system and low level formats the drive. Without translation, Advanced Diagnostics can low level format the drive if the system BIOS recognizes the 26 sector RLL format. (Storage Dimensions' Speedstor 286 BIOS is a replacement set of BIOS ROMs for the AT system board.) Run the DOS programs, FORMAT and FDISK, after performing the low level format, regardless of the controller configuration.

### **Software Installation Instructions for Non-Translation Mode**

### **NOTE**

**Formatting disk media with this operational mode requires a host system with a 26 sector BIOS. If the system does not contain a 26 sector BIOS, Ontrack and Storage Dimensions produce programs to support the 26 sector RLL drives. For further information on these programs, contact:**

**Ontrack Computer Systems 6222 Bury Drive Eden Prairie, Minnesota 55344 (612) 937-1107**

**Storage Dimensions 14127 Capri Drive, Suite 1 Los Gatos, California 95030 (408) 370-3304**

**The Disk Manager and Speedstor products are the only products that have been tested by Western Digital at this publication date. Both work well, providing full usage of the RLL capacities. However, these are not the only alternatives for removing system limitations. Contact your dealer for further information.**

- 1. Boot the system with the Advanced Diagnostics. Define the drive type(s) through the Setup option. After defining the drive types, run System Checkout. Enter 0 after the "Select the action desired" prompt.
- 2. Select fixed disk option 17.
- 3. Select the Format Menu from the Fixed Disk Diagnostic Menu.
- 4. Unconditionally format the drive with the Format Selection Menu.
- 5. Enter bad block in the Defect Entry table.

6. Formatting begins. After formatting the drive, press "ENTER". Boot and operate the system normally.

If you require further information or other technical support, please contact your authorized dealer.

### **Software Installation Instructions for Translation Mode**

- 1. Insert your system diagnostic diskette (or equivalent) in drive A.
- 2. Turn on the system power.
- 3. Boot diagnostic and select Setup option.

### **CAUTION**

**Avoid system damage by consulting your Technical Reference Manual to ensure that your drive type is supported by your host BIOS ROM drive tables. Not all AT-compatibles share the same drive tables as IBM.**

4. Set up the system for the proper configuration of diskette and fixed drives (drive type 3 for IBM), base memory size, expansion memory size, and display.

### **CAUTION**

**The following step requires execution of low level formatting. Formatting a drive destroys any data on the drive. If your drive contains useful data, backup the drive before execution of the low level format. Use of Advanced Diagnostics (or similar program) is necessary since the controllers contain no on-board BIOS ROM.**

- 5. After performing Setup, execute a low level format using the Advanced Diagnostics diskette. Follow the menu and reference manual instructions.
- 6. Load and execute the FDISK and FORMAT programs. Follow the menu and reference manual instructions.

### **If You Have a Problem. . .**

Eliminate the obvious fault causing problems; i.e., reversed cables, improper drive selection or termination, etc. This section lists some of the common problems and possible solutions encountered when installing a drive controller.

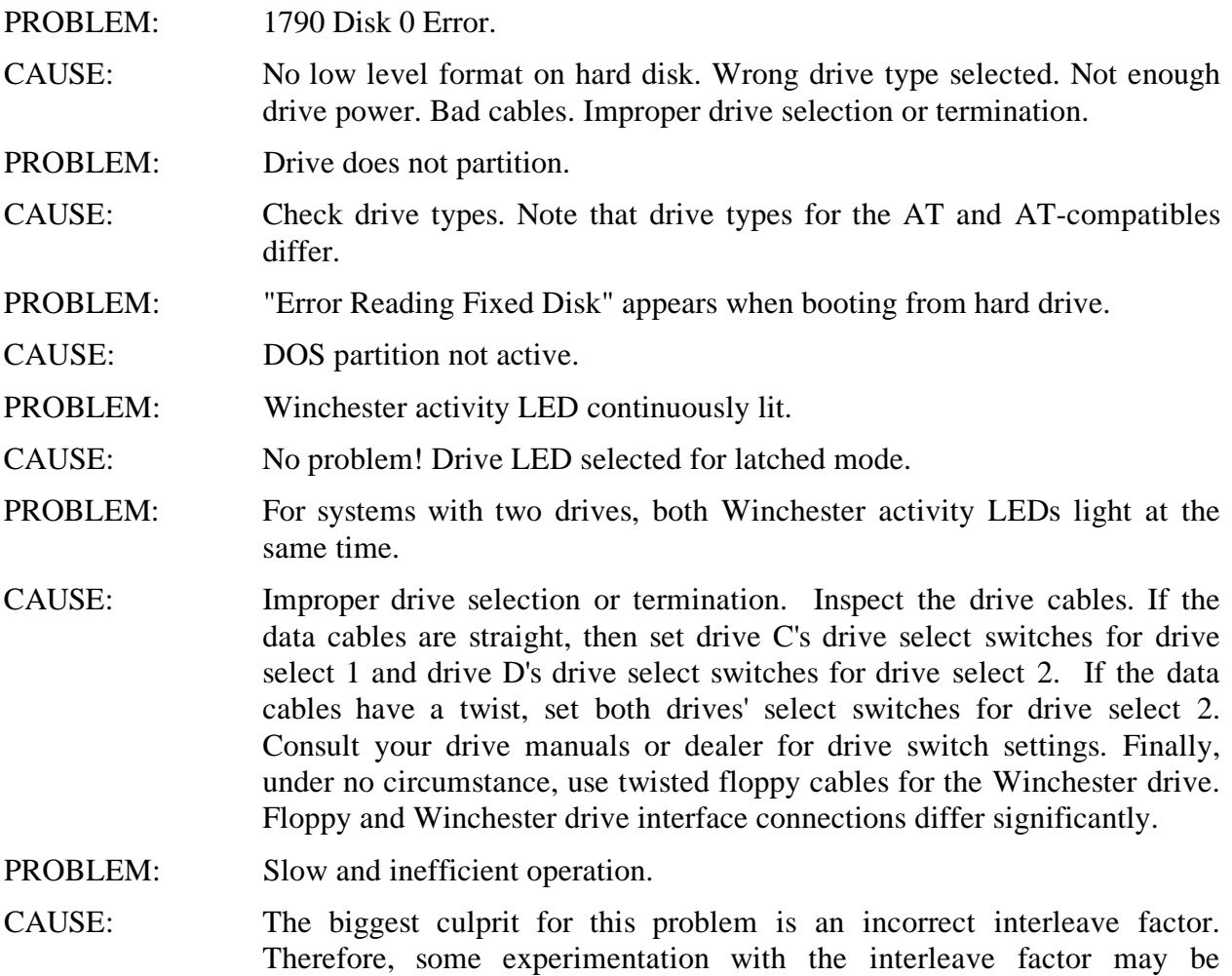

necessary. (Refer to the format instructions for setting interleave factor.) Interleave factors are very dependent on the host operating system and application.

PROBLEM: Controller does not format a Seagate ST225 to 30 MB.

CAUSE: The ST225 is a 20 MB MFM drive. The ST238 is a 30 MB RLL drive. This is a good time to point out the differences between RLL and Modified Frequency Modulation (MFM) disk drives and controllers. First, RLL equipment is able to record 50% more data on the drive. Second, RLL drives must be physically formatted with 26 sectors because of the greater data density. This leads to an important point:

### **DO NOT UNDER ANY CIRCUMSTANCES CONNECT A RLL CONTROLLER TO AN MFM DRIVE!**

RLL controllers physically format any attach drive into 26 sectors. Therefore, the RLL controller squishes 26 sectors onto a drive designed for 17 sectors. Squishing the RLL data onto an MFM drive results in corrupted data, to say the least. Finally, the chip sets on RLL and MFM controllers significantly differ as a result of the first and second points.